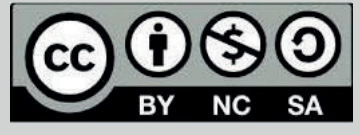

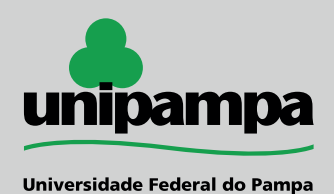

unipampa

# **Barra de Progresso de Conclusão**

 **A Barra de Progresso de Conclusão é uma ferramenta que serve para os professores monitorarem as atividades a serem executadas pelos alunos. O professor seleciona quais atividades / recursos preexistentes devem ser incluídos na Barra de Progresso e quando devem ser concluídos / visualizados.**

**Para adicionar o bloco é necessário ativar a edição do seu curso.**

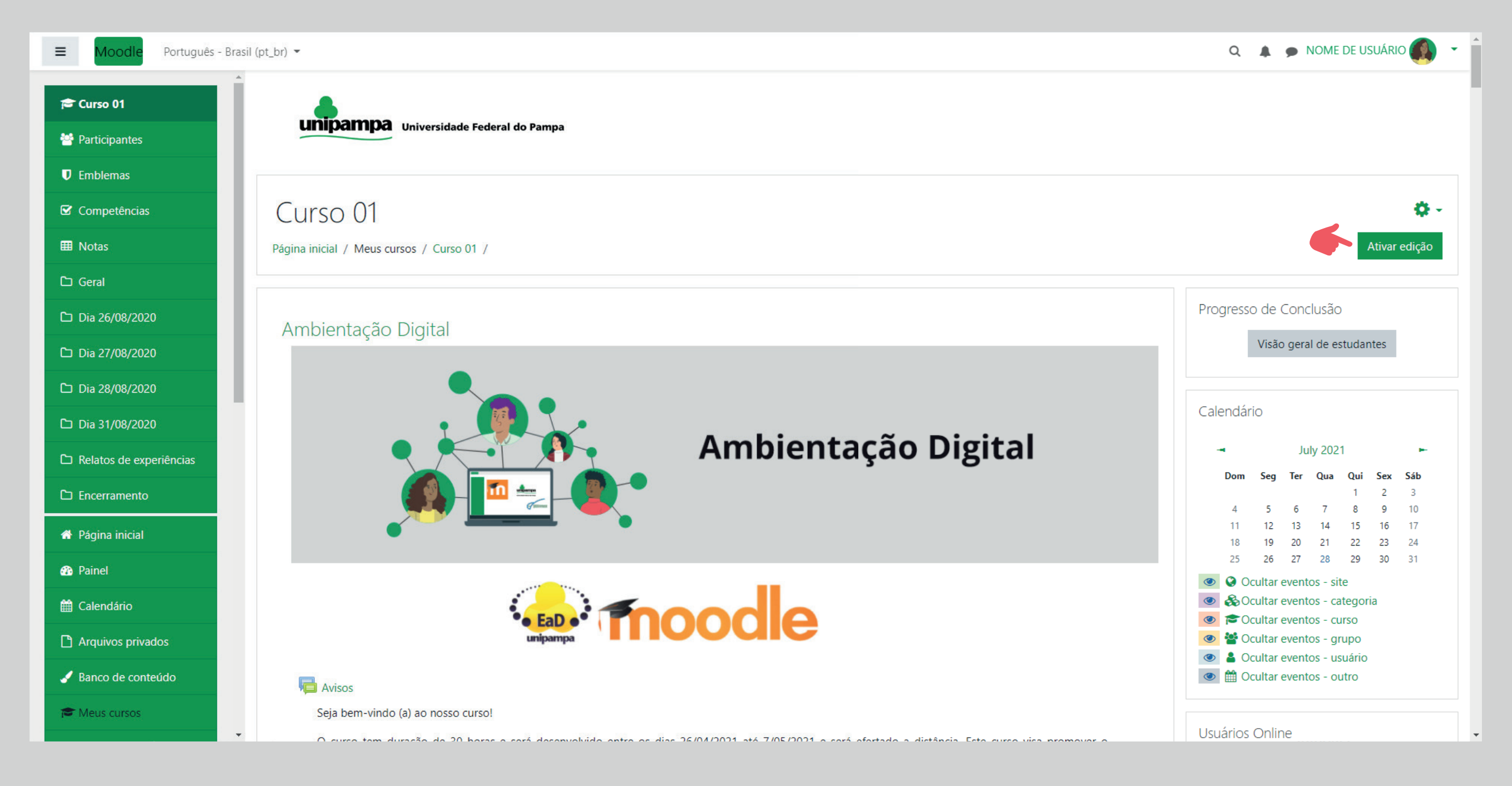

**1 - No menu lateral verde, na parte inferior, clicar em: "Adicionar um bloco" ;**

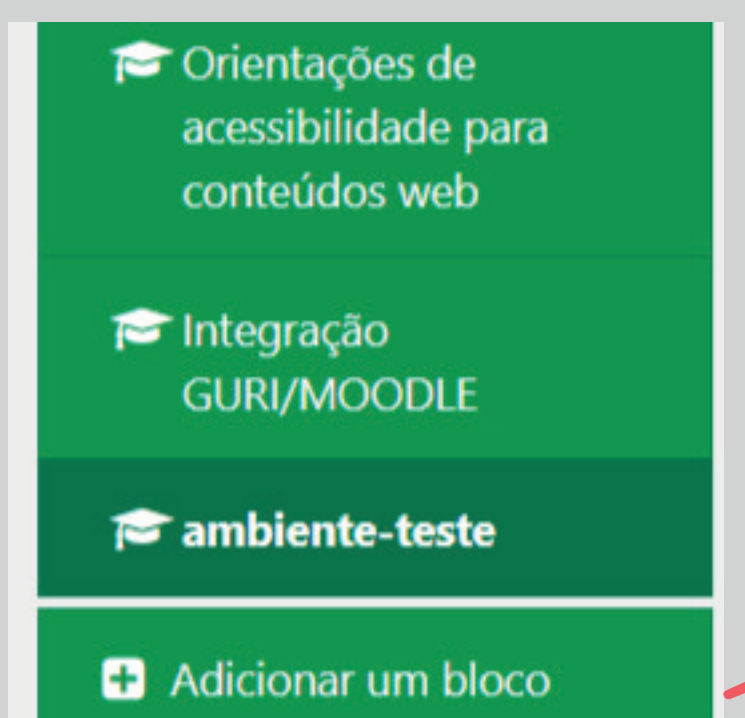

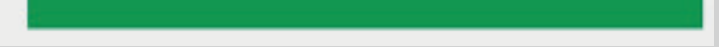

**2 - Selecione o bloco "Progresso de Conclusão"; O bloco aparecerá na lateral direita da página;**

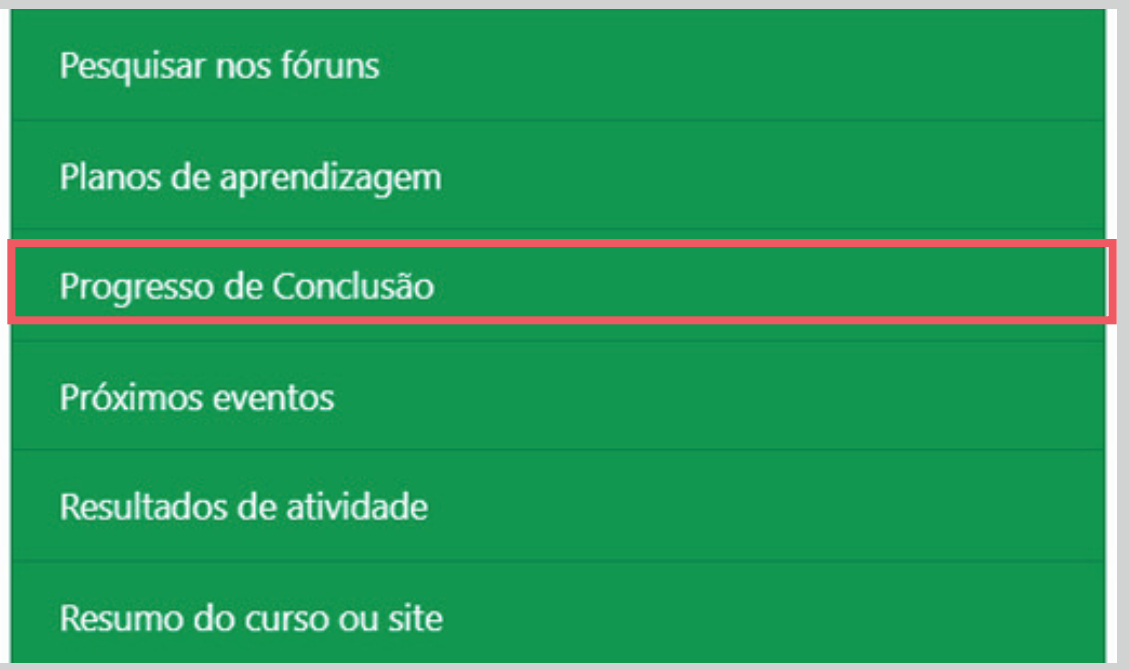

**3 - O "Acompanhamento de Conclusão" do curso deve estar ativo, para isso clique no ícone de "Engrenagem", no menu suspenso escolha "Editar configurações". Na nova tela, clique em: "Acompanhamento de Conclusão" e selecione a opção "sim". Após, clique em "Salvar e Mostrar";**

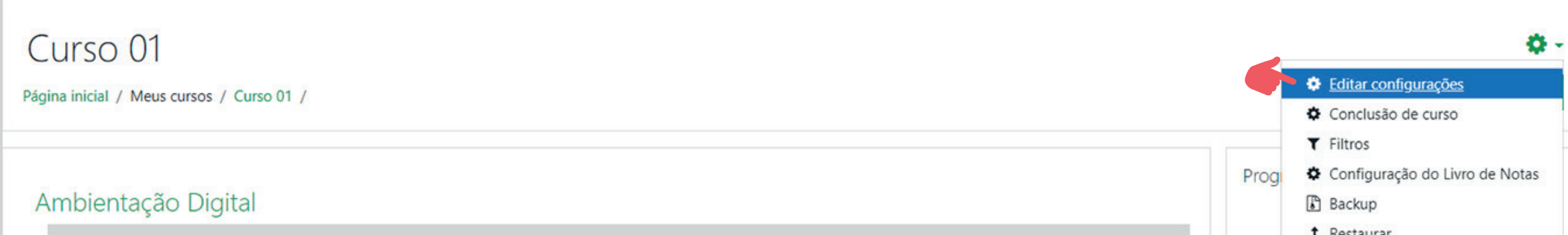

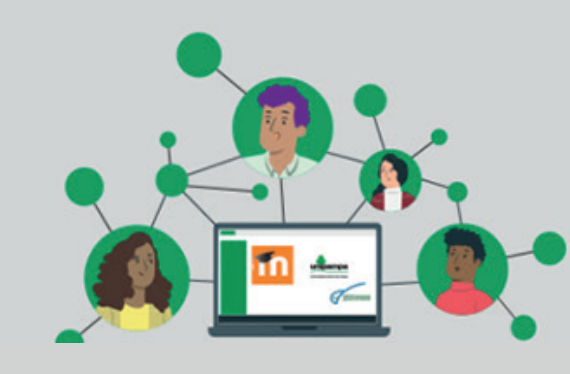

Ambientação Digital

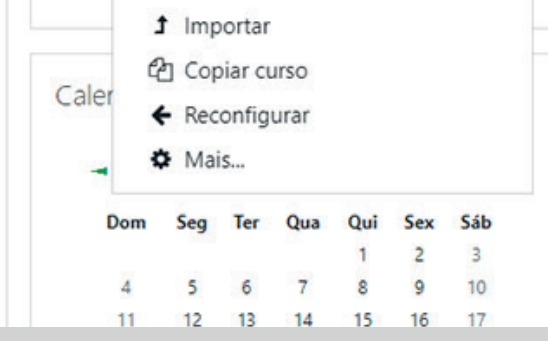

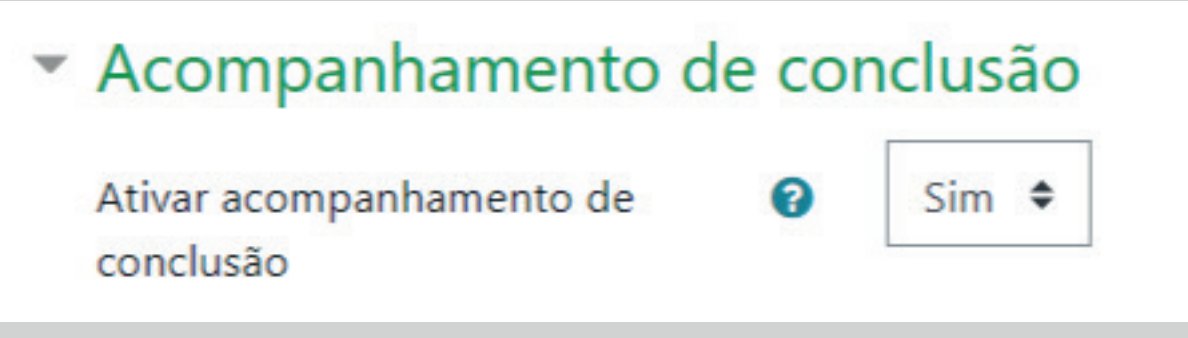

#### **MONITORANDO ATIVIDADES OU RECURSOS**

**Uma vez que o bloco Barra de Progresso de Conclusão esteja ativo no curso, vá até as configurações da atividade ou recurso que deseja monitorar (Editar >> Editar configurações), e selecione "Conclusão de atividade".**

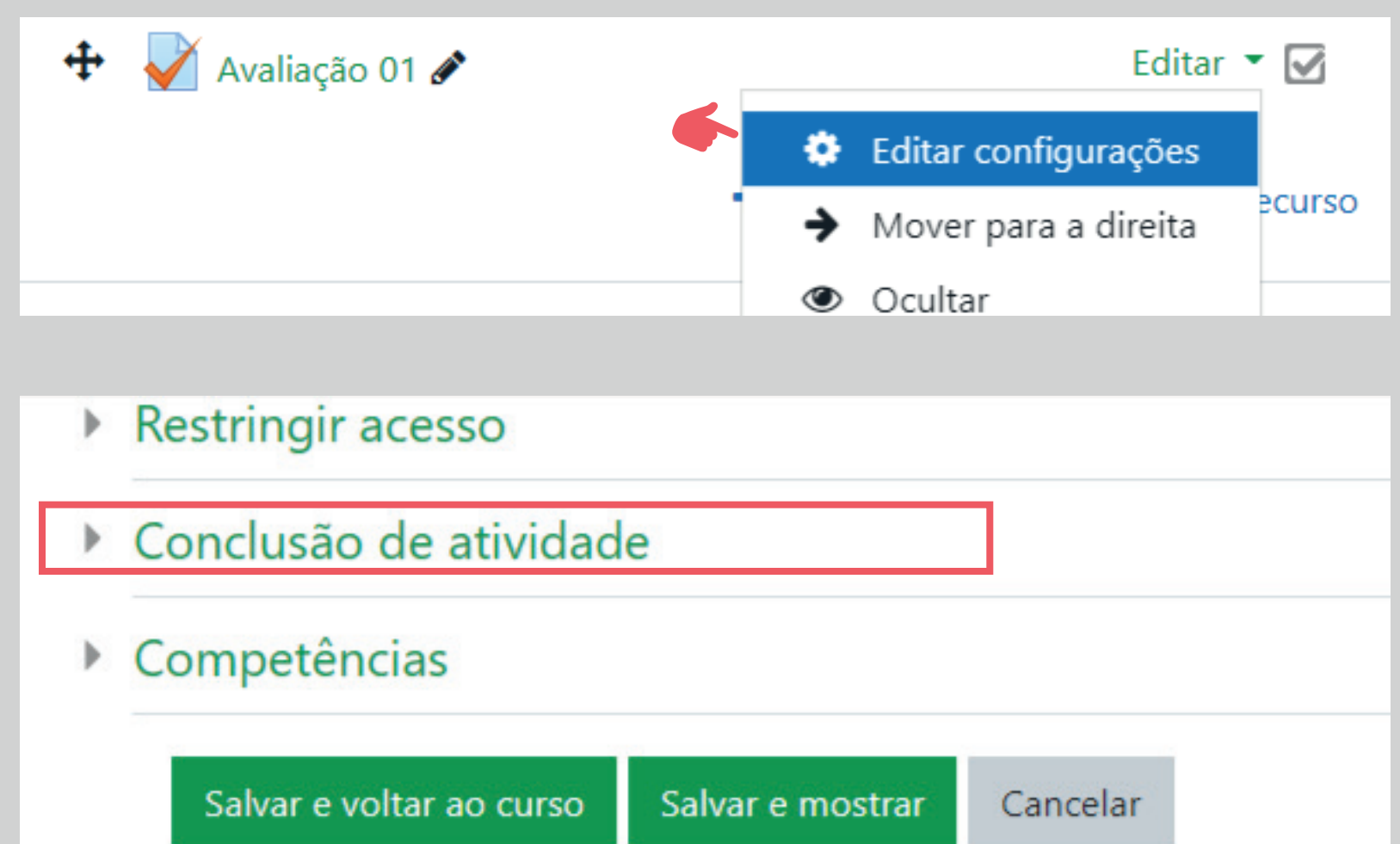

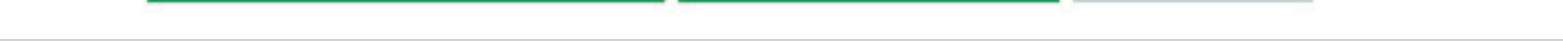

**Condições para a conclusão de uma atividade ou recurso:**

**4 - Acompanhamento de conclusão: A conclusão de atividade é acompanhada, manual ou automaticamente, sob certas condições. Se desejado, podem ser configuradas múltiplas condições. Nesse caso, a atividade só será considerada concluída quando TODAS as condições forem satisfeitas.**

Os estudantes podem marcar manualmente a atividade como concluída  $\bullet$ 

Não indicar a conclusão de atividade

Os estudantes podem marcar manualmente a atividade como concluída Mostrar atividade como concluída quando as condições forem satisfeitas

**Uma marca próxima ao nome da atividade na página do curso indica que ela foi concluída:**

**Atividade marcada manualmente como concluída;**

**Atividade concluída quando todas as condições forem concluídas.**

**5 - Conclusão esperada em: indica a data em que a atividade está prevista para ser concluída;**

#### **Configurações de atividades:**

**Dependendo do tipo de atividade, existem diferentes requisitos de conclusão. Por exemplo, uma página pode ter o requisito de exigir visualização ; um questionário pode exigir a classificação, enquanto um fórum pode exigir postagens / discussões / respostas .**

### **Condições para que a atividade "Fórum" seja concluída:**

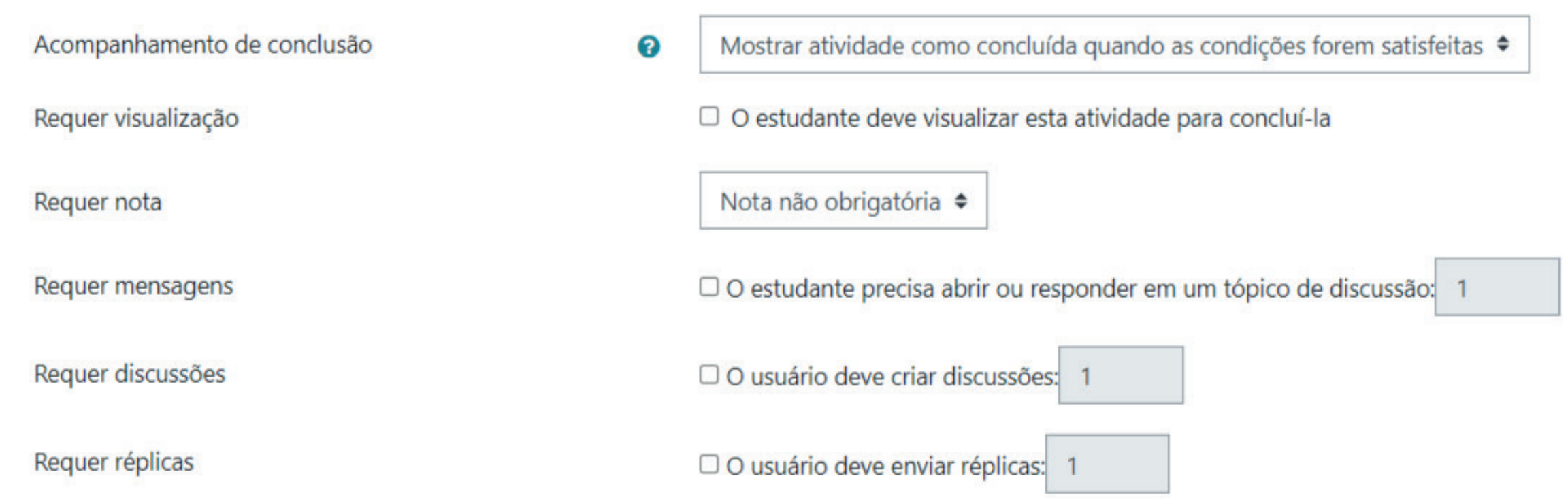

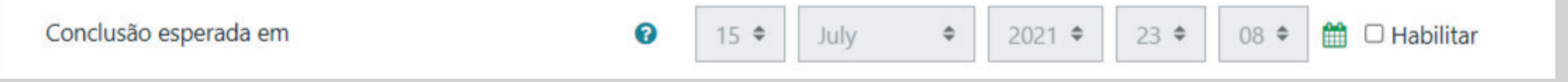

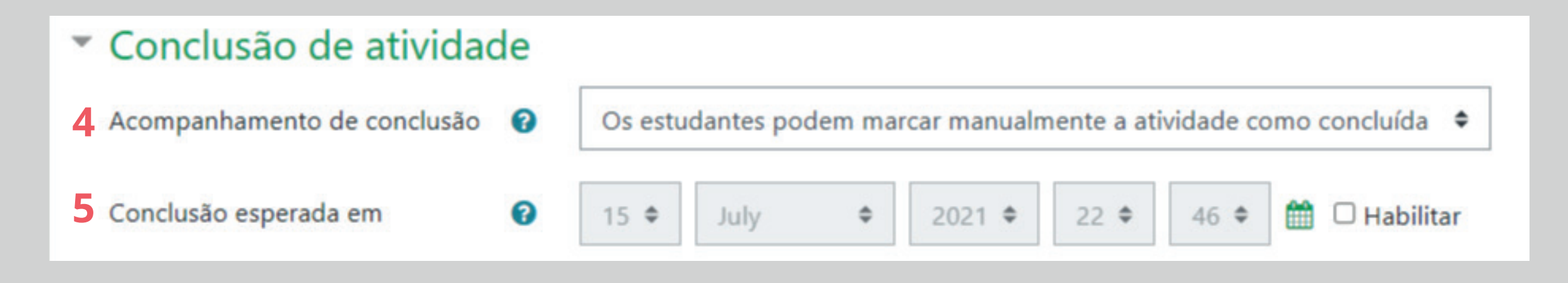

#### **Condições para que o recurso "arquivo" seja concluído:**

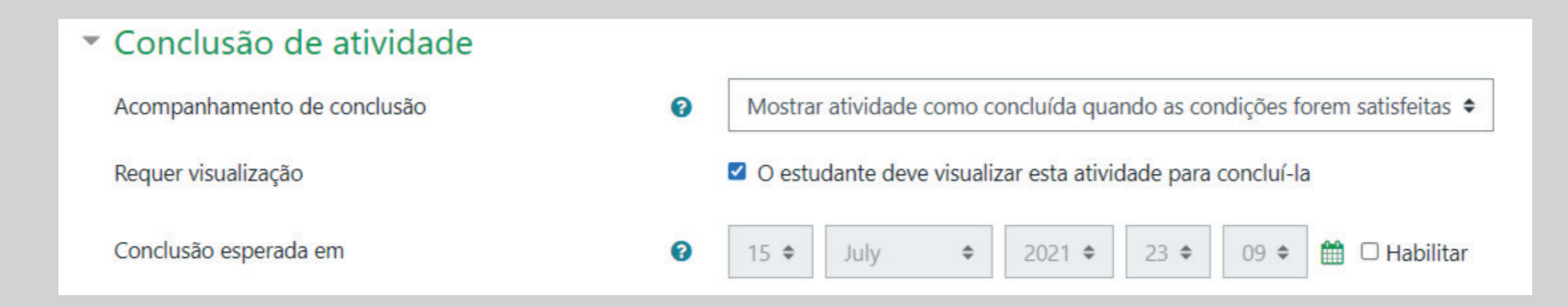

#### **Condições para que a atividade "questionário" seja concluída:**

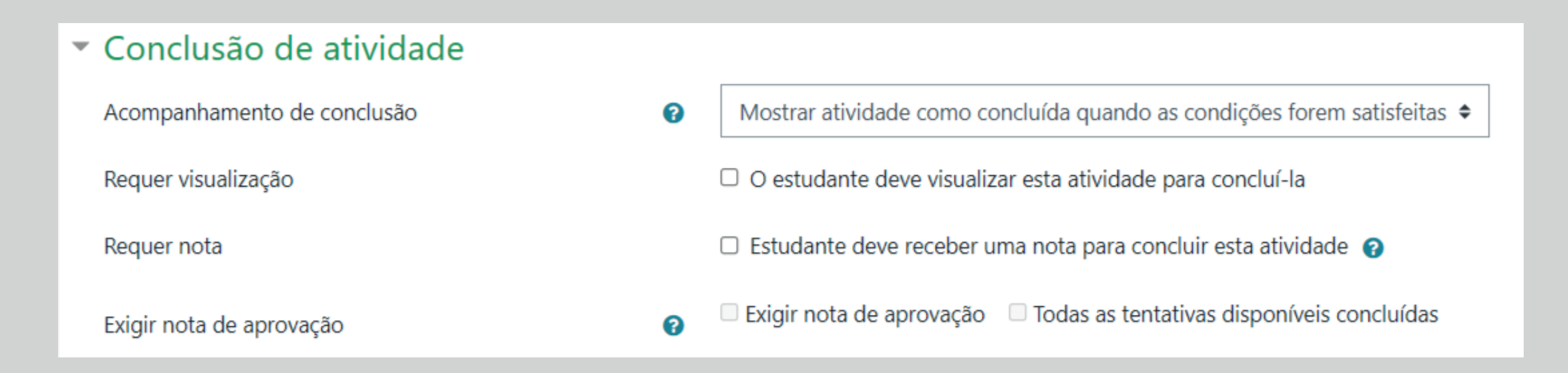

## **OPÇÕES DE CONCLUSÃO BLOQUEADAS**

**Se pelo menos uma pessoa tiver concluído uma atividade, as opções de conclusão serão 'bloqueadas'. Isso ocorre porque** 

**alterar essas opções pode resultar em comportamento inesperado. Por exemplo, se alguém marcou uma atividade como concluída manualmente e você a configurou para conclusão automática, a atividade ficará desmarcada - muito confusa para o aluno que já a marcou!**

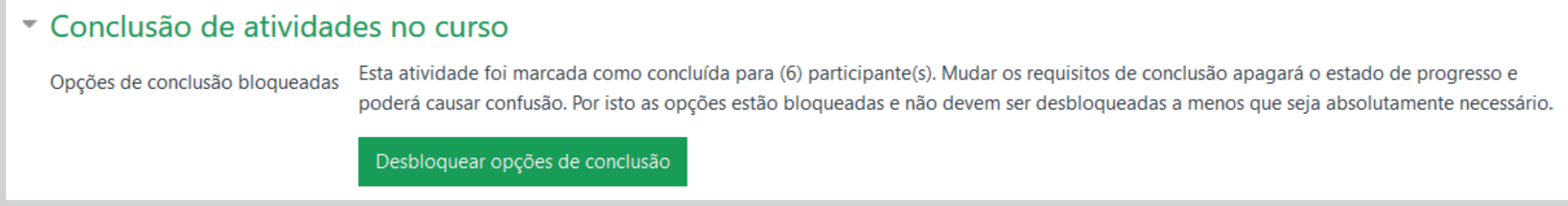

**Se você desbloquear as opções e clicar em 'Salvar alterações', todas as informações de conclusão da atividade serão excluídas e, quando possível, regeneradas de acordo com as novas configurações.**

**Caso a nova opção de conclusão for manual, todos serão definidos como 'não concluídos', independentemente de qualquer configuração anterior.**

**Se for automática, dependendo das opções escolhidas, o sistema poderá ou não conseguir construir um valor atual correto para todos.**

#### **Conteúdo:** Elvis Galarça Menezes Mendes | **Assessoria Pedagógica:** Verônica Morales Antunes

**Diagramação:** Henrique Rockenbach de Almeida | 2021

**A configuração "concluído quando visualizado" não funcionará. Mesmo que um aluno tenha visualizado a atividade antes, ele não será marcado como concluído até que ele a visualize novamente.**

**A maioria das outras opções será recalculada com sucesso.**

**Se você alterar as opções de conclusão enquanto o aluno estiver conectado, ele poderá não ser exibido por alguns minutos.**

#### **MONITORANDO A BARRA DE PROGRESSO**

**7 - Após habilitar as atividades ou recursos, A barra de progresso fica disponível para o professor na tela inicial, onde poderá acompanhar as atividades monitoradas.**

**8 - Para ter uma melhor visualização das atividades ou recursos monitorados basta clicar em "Visão geral de estudantes".**

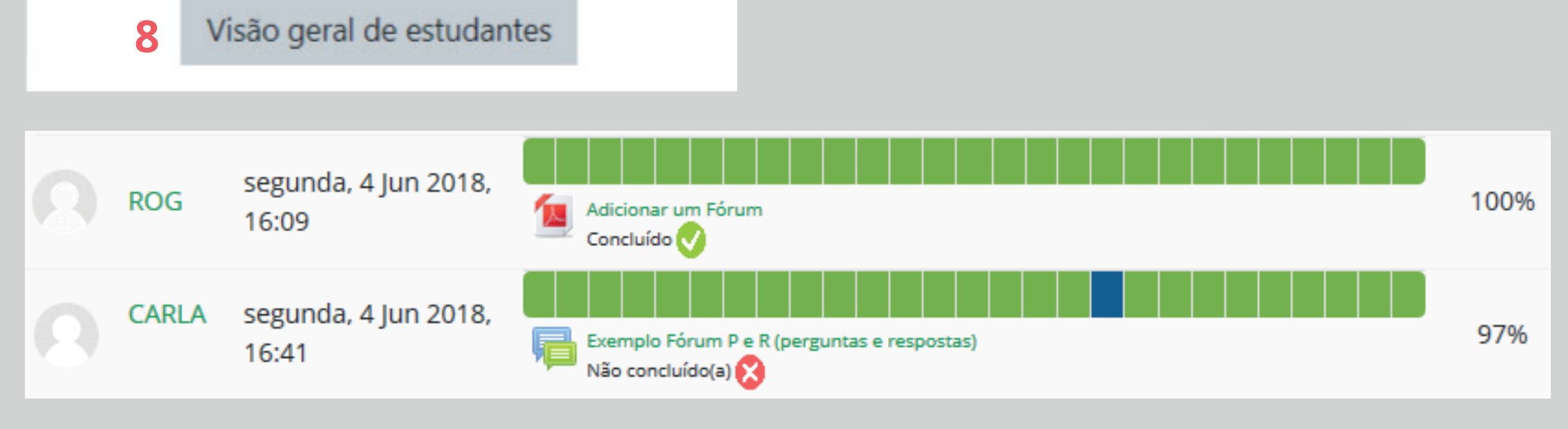

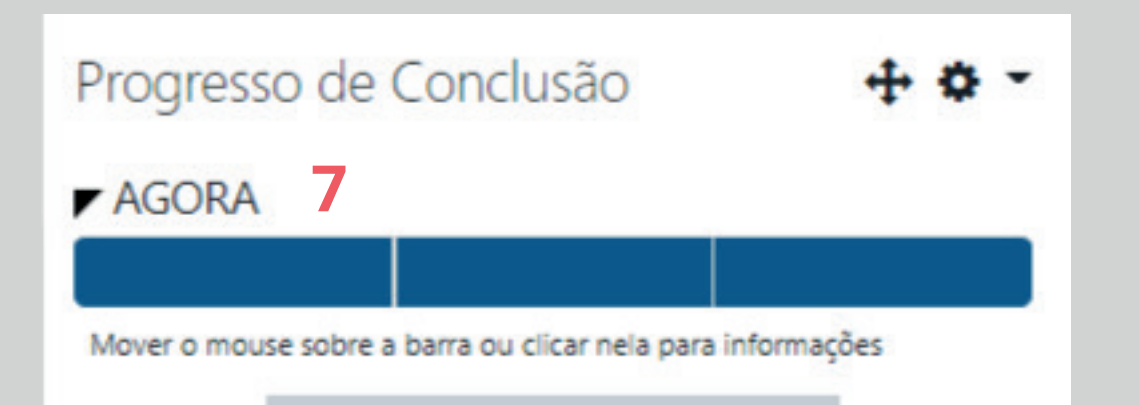

**9 - A Barra com a cor verde representa que o aluno já executou a atividade.**

**10 - A Barra com a cor azul representa que o aluno ainda não executou a atividade.**

**11 - 9 - A Barra com a cor vermelha indica que o aluno não enviou a atividade e não pode mais enviar;**

**12 - A Barra com a cor amarela representa que o aluno enviou a atividade atrasada;**

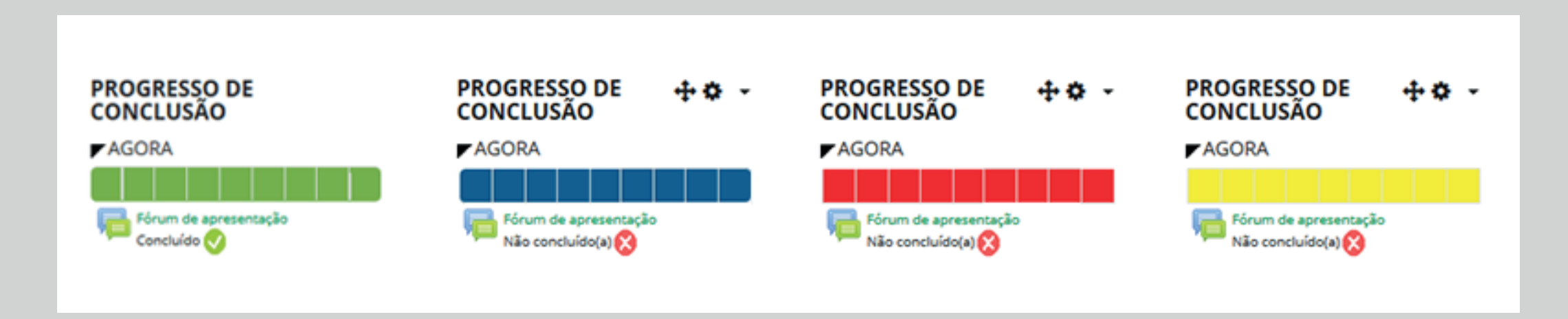

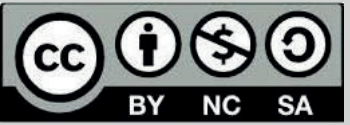